**Instructie Rapportage bij Monitor de Bibliotheek** *op school* **VO - Leesmediaconsulent** 

**Februari 2024**

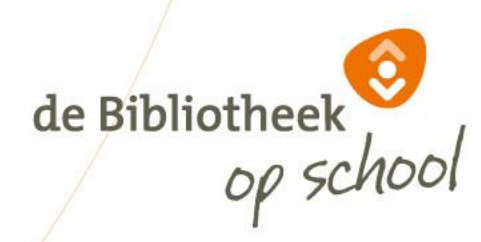

**SARAHA AL** 

# Inhoud

- Inloggen rapportage PO
- Rapportage Startscherm
- Rapportage Consulent, Docent, Leerling
- Profiel: Leesbevorderende docenten
- Profiel: Enthousiaste lezers
- Leescirkel rapportage
- Gemeente rapportage
- Bibliotheek rapportage
- Landelijke analyse
- Locatiecoördinator uitnodigen
- Vragen

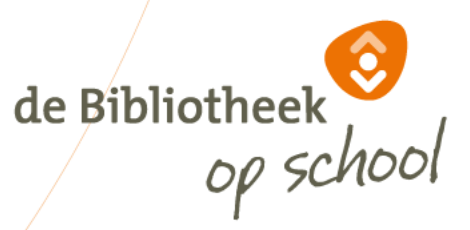

# Inloggen rapportage VO

Ga naar: [www.mdbos.nl](http://www.mdbos.nl/) en kies bij Voortgezet Onderwijs voor 'Rapportage':

#### Voortgezet onderwijs

Inloggen voor monitorcoördinatoren en lees- en mediaconsulenten

Naar de pagina's:

Rapportage •> Beheer •>

Log in met Microsoft Login Account óf met gebruikersnaam, wachtwoord en de authenticator-app op je telefoon.

Educatiemanagers die de resultaten willen inzien op bibliotheekniveau kunnen een inlog krijgen door een mail te sturen naar: helpdeskvo@mdbos.nl.

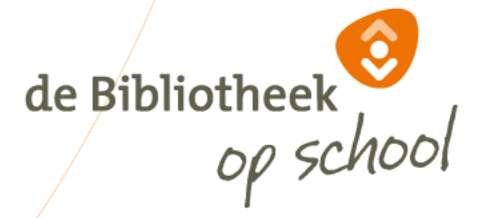

### Rapportage startscherm

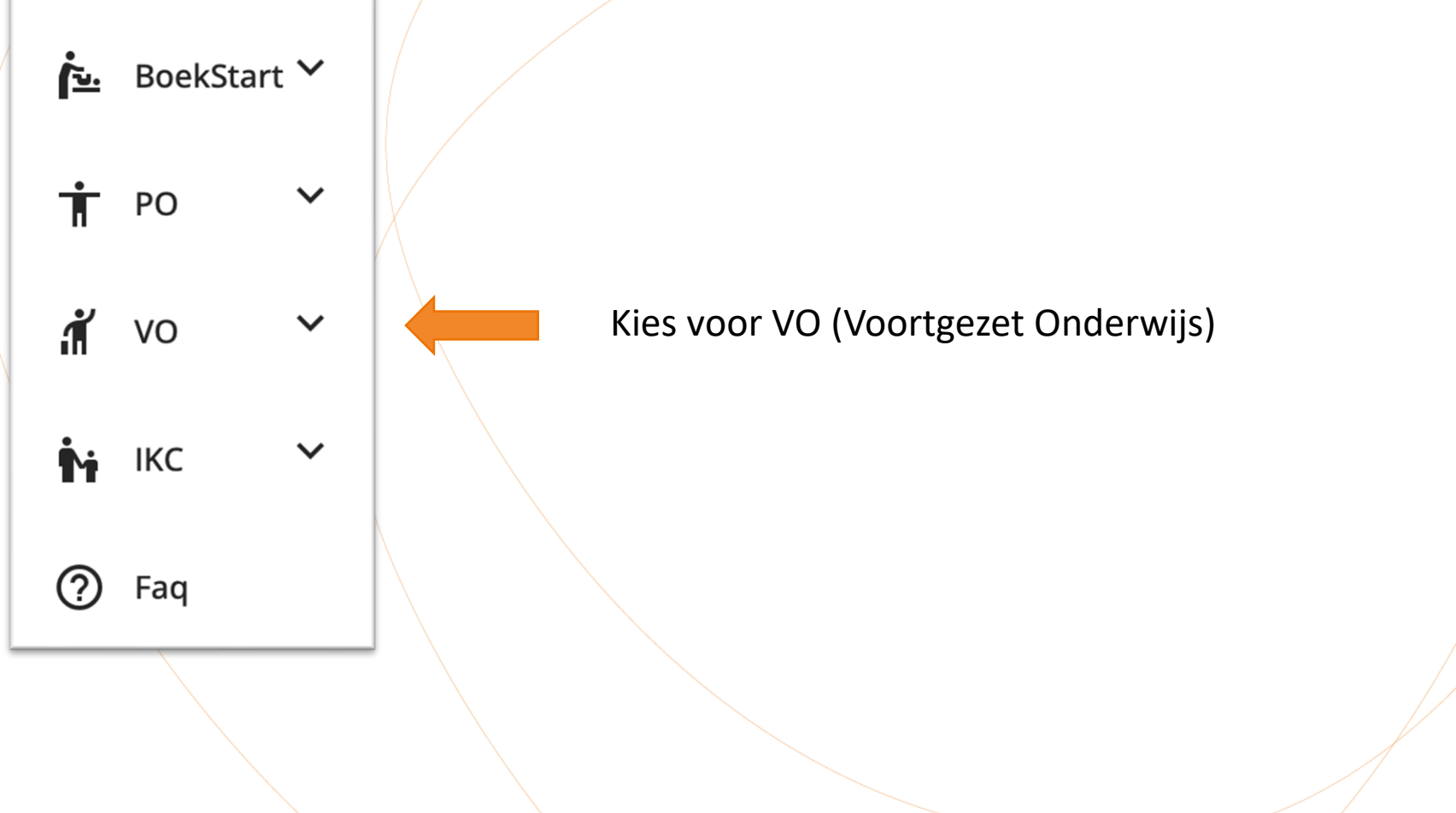

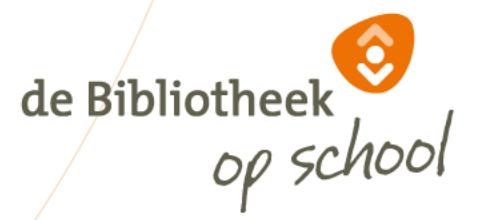

#### Rapportage startscherm

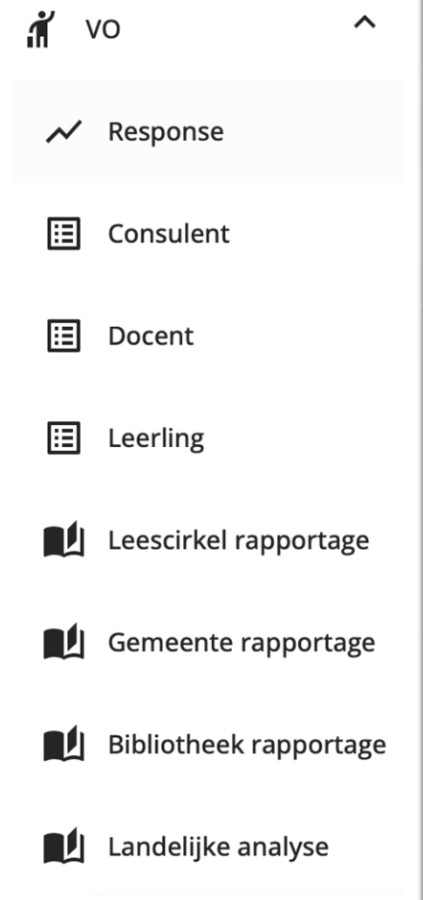

Onder VO ontvouwt zich een menu

Cijfers van deelnemende scholen/bibliotheken afgelopen 3 jaar

Rapportage vragenlijsten ingevuld door leesconsulenten

Rapportage vragenlijsten ingevuld door docenten

Rapportage vragenlijsten ingevuld door leerlingen

Voorselectie Monitorvragen voor analyse vanuit Chambers' leescirkel

Voorselectie Monitorvragen voor gemeenterapportage

Voorselectie Monitorvragen voor bibliotheekrapportage Landelijke analyse

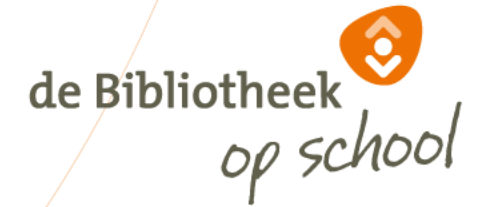

27-2-2024 Instructie Rapportage bij Monitor de Bibliotheek *op school* 5

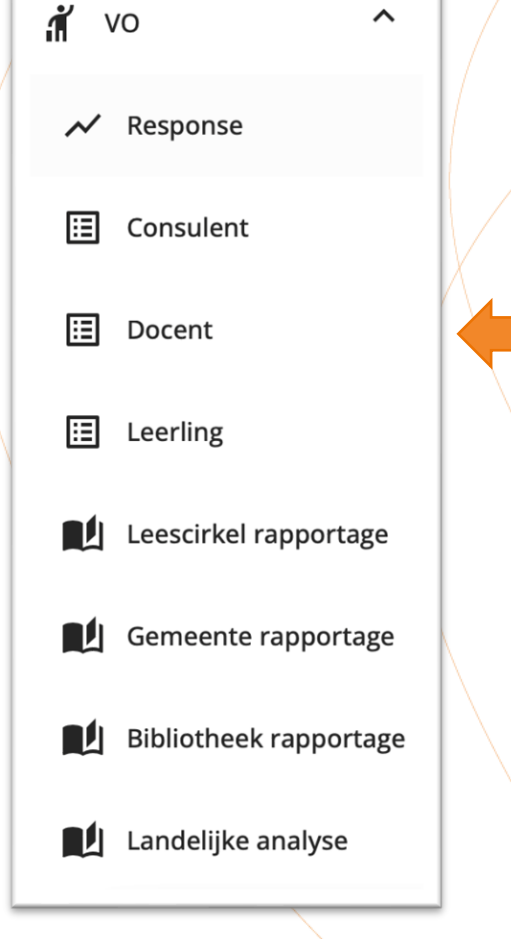

De wijze waarop u de rapportages kunt inzien van Consulenten, Docenten en Leerlingen is hetzelfde. Op de volgende dia's leest u hoe dit werkt aan de hand van voorbeelden uit de rapportage *VO docent*.

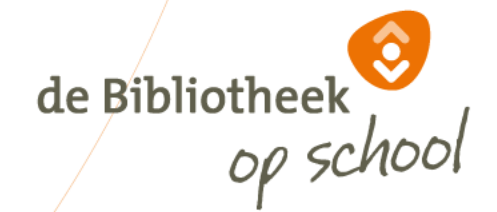

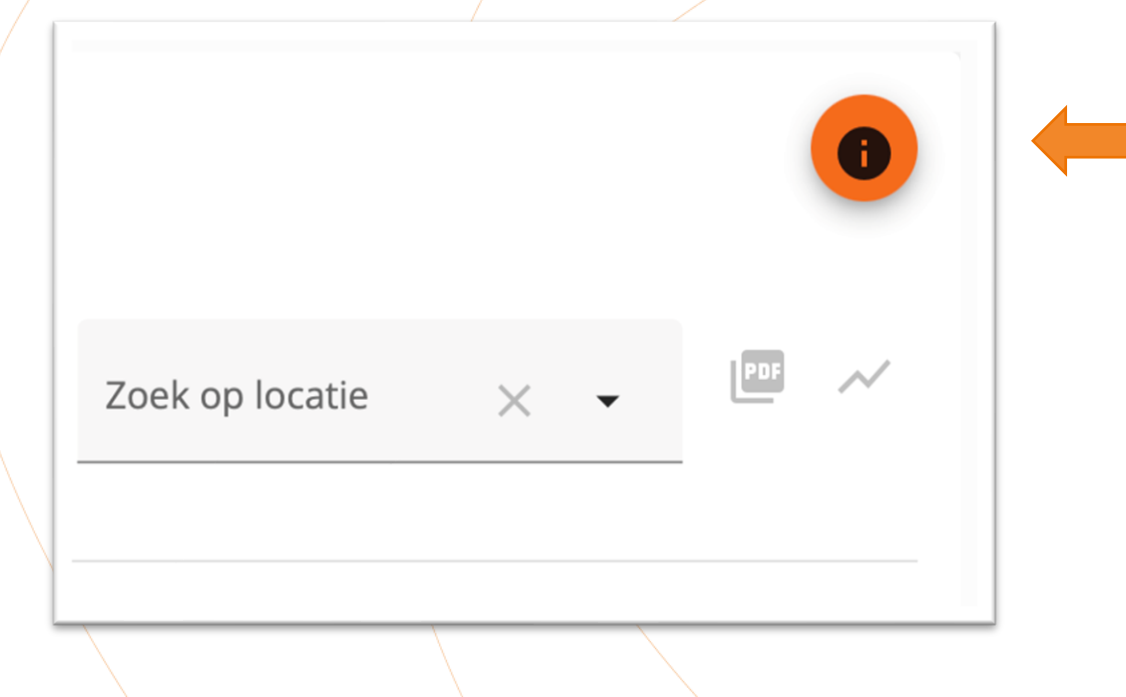

Rechts bovenin uw scherm ziet u een informatiebutton. Hier vindt u extra informatie over het gebruik van filters, case-selectie, open vragen en uitsplitsingen.

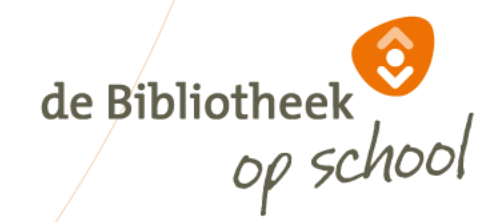

#### Rapportage VO docent

 $\times$   $\sim$ 

Gebruik onderstaande filters om de grafiek(en) bij te werken. De filters zijn van elkaar afhankelijk.

Zoek op provincie

Zoek op bibliotheeko...  $\times$   $\bullet$ 

Zoek op gemeente

 $\times$   $\sim$ 

Zoek op locatie

 $\times$   $\sim$ 

Verfijn uw zoekopdracht met bovenstaande filters. Hoe meer u invult, hoe specifieker de resultaten.

Om locaties te vinden kan het handig zijn om eerst provincie/bibliotheekorganisatie/gemeente in te vullen. Ook is het mogelijk om in het zoekveld de eerste paar letters van de gewenste uitkomst te typen om sneller te vinden wat u zoekt.

Als u geen filter aanmaakt, krijgt u de landelijke resultaten te zien.

Let op: De mogelijkheden tot het toepassen van filters kunnen per gebruiker verschillen.

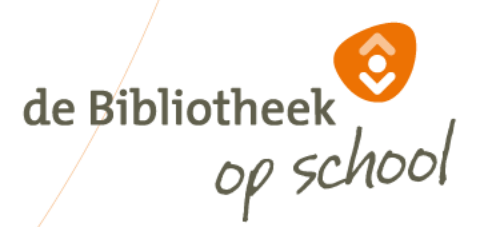

1

 $\mathcal{D}$ 

#### Geselecteerde filters opslaan

Sla de keuze voor provincie(s), gemeente(n), bibliothe(e)k(en) of locatie(s) op door te klikken op deze knop.

#### Case-selectie

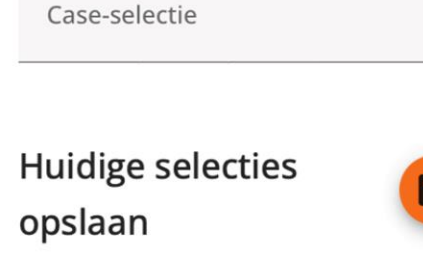

Sla de selectie voor vra(a)g(en), vergelijking(en) of case-selectie(s) op door te klikken op deze knop. De opgeslagen selectie kun je voor andere locaties opnieuw gebruiken.

#### Geselecteerde filters

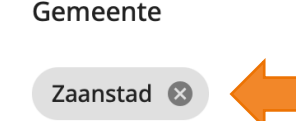

De door u geselecteerde filters verschijnen links in beeld. Met het kruisje verwijdert u filters.

Met de oranje buttons kunt u filters (1) en selecties (2) opslaan. Deze blijven dan bewaard voor later. Handig als u vaak dezelfde selectie van bijv. locaties of vragen gebruikt.

Werkwijze: Kies eerst de gewenste filters of selecties, klik daarna op de button, geef vervolgens uw opgeslagen filters of selecties een naam.

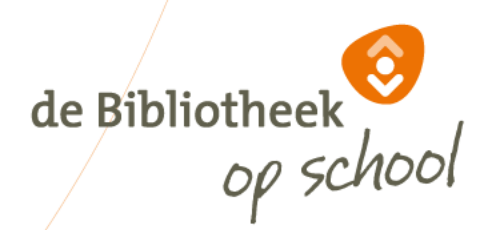

#### 27-2-2024 Instructie Rapportage bij Monitor de Bibliotheek *op school* 9

#### Geselecteerde vragen

Selecteer één of meerdere vragen om de rapportage te kunnen zien, of selecteer alle vragen

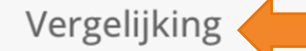

Zoek op vraag

Bij 'Vergelijking' kunt u aangeven of u getoonde resultaten wilt vergelijken met bijv. *landelijk* of *jaren*. U kunt maximaal twee vergelijkingen opgeven.

Wanneer u kiest voor *jaren*, kunt u maximaal drie jaar terugkijken. Wanneer vragen tussentijds veranderd of toegevoegd zijn aan de vragenlijst, kan het zijn dat u maar één of twee jaren kunt terugkijken.

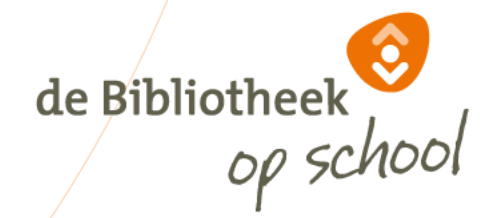

 $\times$   $\star$ 

#### Geselecteerde vragen

Selecteer één of meerdere vragen om de rapportage te kunnen zien, of selecteer alle vragen

Vergelijking

Zoek op vraag

Bij 'Zoek op vraag' kunt u gewenste vragen selecteren. Als u een rapportage van alle vragen wilt, kies dan voor 'selecteer alle vragen'.

Let op: U krijgt *altijd* alle vragen te zien, ook als uw locatie een bepaalde vragenlijst niet heeft ingevuld, zoals bijv. de vragen met betrekking tot informatievaardigheden.

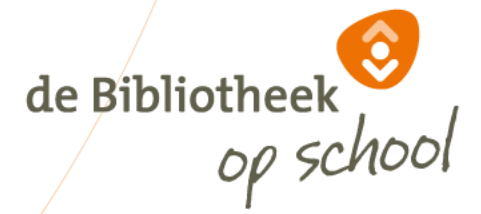

 $\times$   $\star$ 

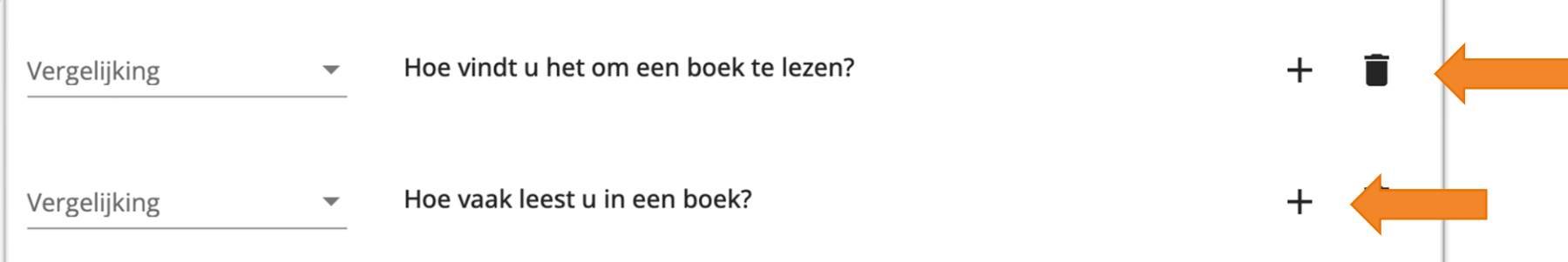

Bij 'Vergelijking' kunt u per vraag de toegepaste vergelijking aanpassen. Dit kan per vraag een andere vergelijking zijn. Per vraag kunt u max. twee vergelijkingen opgeven. Na het aanpassen van een vergelijking klikt u opnieuw op 'Toon rapport' om de resultaten te zien.

Met het *prullenbakje* verwijdert u vragen. Met het *plusje* dupliceert u een vraag, voor als u dezelfde vraag met meerdere vergelijkingen wilt weergeven.

Als u geen vergelijking kiest, krijgt u de resultaten van de meest recente meting te zien.

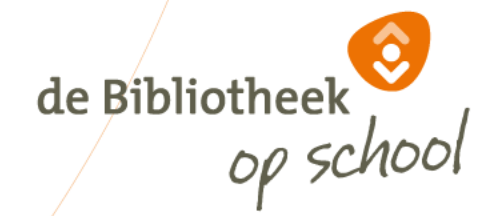

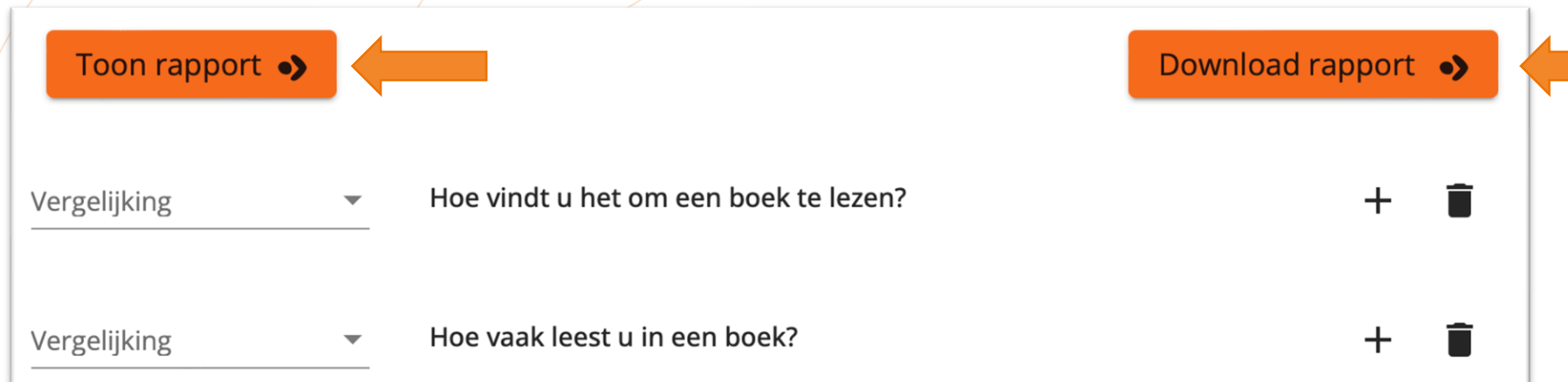

Wanneer u klaar bent met het aanvinken van de gewenste selecties, kies dan 'Toon rapport'. De grafieken verschijnen onderaan de pagina. Vervolgens kunt u kiezen voor 'Download rapport'. Dan openen de grafieken in een nieuw tabblad, om bijvoorbeeld te printen of op te slaan als PDF.

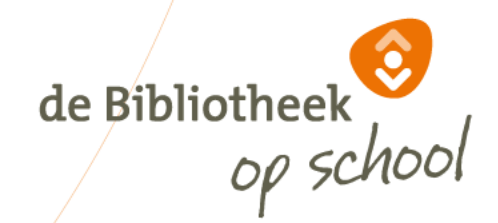

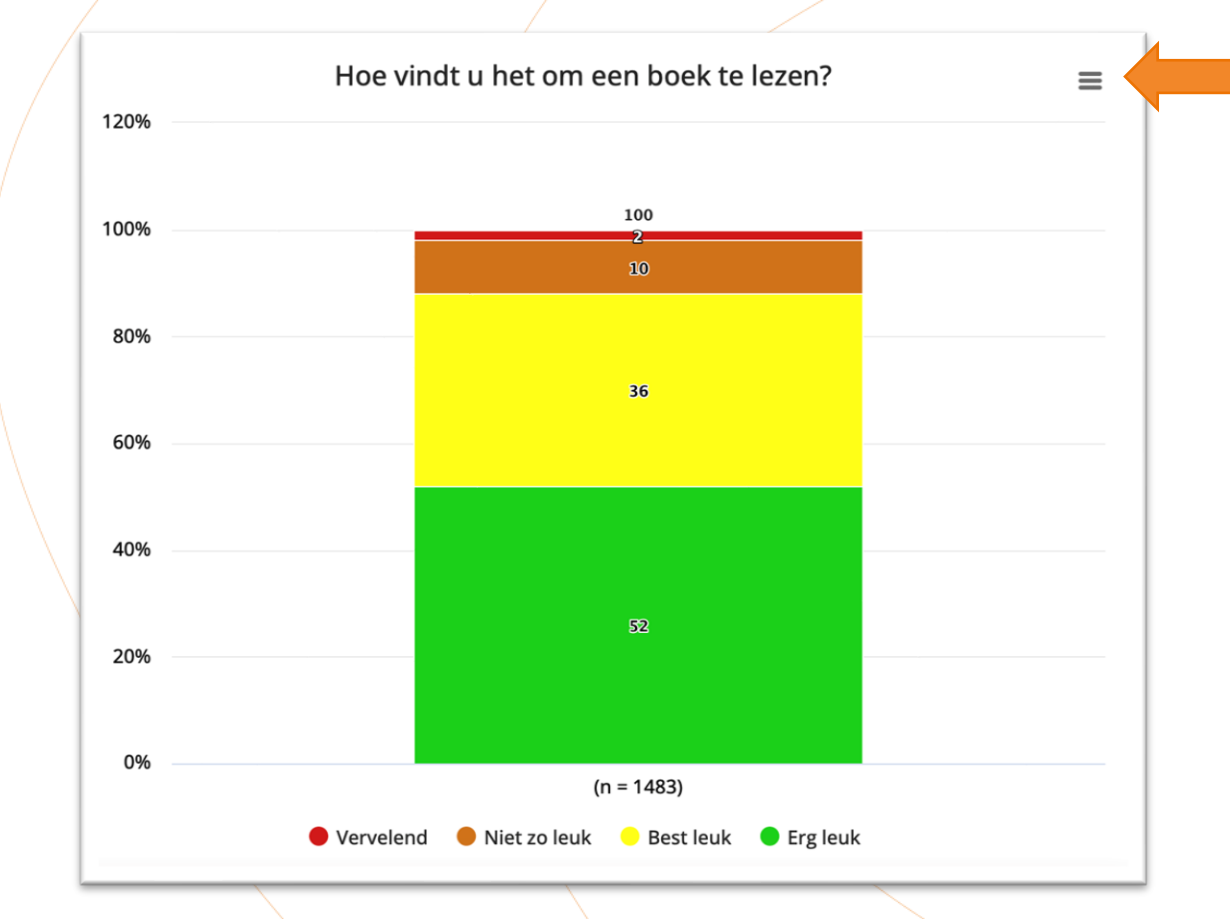

Wanneer u d.m.v. de button 'Toon resultaten' de opgevraagde grafieken in beeld krijgt, kunt u door op de drie streepjes rechtsboven te klikken kiezen hoe u de afbeelding wilt opslaan voor verder gebruik.

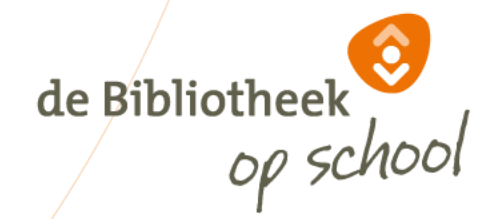

#### Vergelijking

Jaren  $\rightarrow$  Niveau

Hoe vindt u het om een boek te lezen?

Vergelijking

Leerjaar  $\rightarrow$  Landelijk

Toon rapport •>

Hoe vaak leest u in een boek?

Elke keer wanneer u de vergelijking (max. 2 aanvinken) verandert, dient u opnieuw op 'Toon rapport' te klikken om de gewenste resultaten te zien.

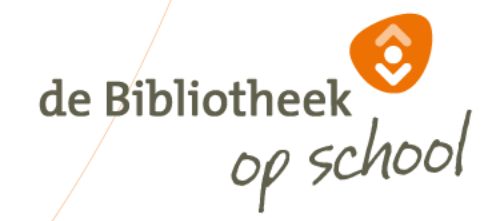

 $\mathbf{D}$ 

#### Geselecteerde filters

Locatie

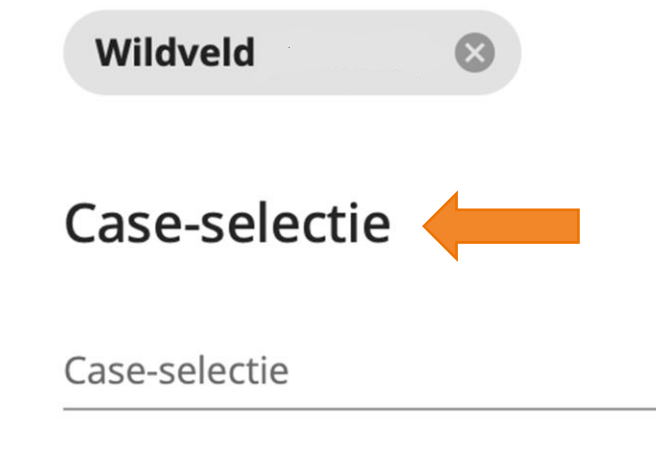

De button 'Case-selectie' gebruikt u om de vergelijkingen nog verder te verfijnen. U selecteert bijvoorbeeld alleen de gegevens van de meisjes, of van bepaalde groepen of een bepaald jaar.

De mogelijkheden voor 'Case-selectie' kunnen per vraag verschillen. Bij bepaalde combinaties van 'Case-selectie' en 'Vergelijking' zijn geen uitkomsten mogelijk. Dit merkt u vanzelf, het veld blijft dan leeg.

Gebruik de 'Case-selectie' om alleen de groepen of bouwen te selecteren waarvan u resultaten wilt terugzien in de grafieken.

![](_page_15_Picture_7.jpeg)

![](_page_16_Figure_1.jpeg)

Wanneer u een locatie hebt geselecteerd, kunt u d.m.v. de button 'PDF' de antwoorden op de open vragen downloaden.

De button met het lijntje toont de respons van de afgelopen drie jaren in een extern document.

![](_page_16_Picture_4.jpeg)

# Profiel: Leesbevorderende docenten

![](_page_17_Picture_29.jpeg)

Wanneer u bij 'Zoek op vraag' het afrolmenu opent, ziet u bij 'Docent' bovenaan 'Profiel: Leesbevorderende docenten' staan. Dit profiel is samengesteld uit enkele, door docenten ingevulde vragen, die samen tonen hoe de docenten scoren op leesbevordering. de Bibliotheek

# Profiel: Enthousiaste lezers/leesouders

![](_page_18_Picture_26.jpeg)

Wanneer u bij 'Zoek op vraag' het afrolmenu opent, ziet u bij 'Leerling' bovenaan 'Profiel: Enthousiaste lezers' staan. Dit profiel is samengesteld uit enkele, door leerlingen ingevulde vragen, die samen tonen hoe de leerlingen scoren op leesenthousiasme. de Bibliotheek

# Leescirkel rapportage

![](_page_19_Picture_39.jpeg)

'Leescirkel rapportage' bestaat uit een voorselectie van vragen uit de verschillende vragenlijsten. De antwoorden op deze vragen geven een beeld van de mate waarin er op een locatie aandacht is voor de verschillende fases uit de leescirkel van Aidan Chambers.

U kunt zelf kiezen welke grafieken u uit deze voorselectie gebruikt voor de uiteindelijke rapportage van uw locatie(s).

![](_page_19_Picture_4.jpeg)

#### Gemeente rapportage

![](_page_20_Figure_1.jpeg)

'Gemeente rapportage' geeft een voorselectie weer uit vragen van de Monitor, vergelijkbaar met de standaardrapportage uit voorgaande jaren.

de Bibliotheek

# Bibliotheek rapportage

![](_page_21_Figure_1.jpeg)

'Bibliotheek rapportage' geeft een voorselectie weer uit vragen van de Monitor, vergelijkbaar met de standaardrapportage uit voorgaande jaren.

de Bibliotheek

27-2-2024 Instructie Rapportage bij Monitor de Bibliotheek *op school* 22

# Landelijke analyse

![](_page_22_Picture_20.jpeg)

De landelijke analyse van Monitor '23 verschijnt medio '24

![](_page_22_Picture_3.jpeg)

27-2-2024 Instructie Rapportage bij Monitor de Bibliotheek *op school* 23

Het is vanaf nu mogelijk om per school één 'Locatiecoördinator' uit te nodigen. De Locatiecoördinator, bijvoorbeeld de taal- of leescoördinator, kan nu zelf de resultaten van De Monitor inzien op dezelfde manier als de leesconsulent, alleen dan uitsluitend voor de eigen school. De resultaten van de eigen school zijn wel te vergelijken met de landelijke scores.

Hoe u een Locatiecoördinator uitnodigt, leest u op de volgende slides.

![](_page_23_Picture_3.jpeg)

![](_page_24_Figure_1.jpeg)

Ga naar [www.mdbos.nl](http://www.mdbos.nl/) en kies 'Beheer'.

![](_page_24_Picture_3.jpeg)

![](_page_25_Picture_20.jpeg)

Kies links 'Locatiecoördinatoren' en dan 'Nieuwe locatiecoördinator'.

![](_page_25_Picture_3.jpeg)

![](_page_26_Picture_41.jpeg)

Vul de gegevens van de Locatiecoördinator in. De Locatiecoördinator ontvangt nu een registratiemail van de helpdesk.

Voor de Locatiecoördinator is een aparte instructie beschikbaar met daarin uitleg over het inloggen en de werkwijze voor het inzien van de resultaten, de instructie wordt meegestuurd met de registratiemail.

![](_page_26_Picture_4.jpeg)

# Vragen

Voor inhoudelijke vragen: [monitor@debibliotheekopschool.nl](mailto:monitor@debibliotheekopschool.nl)

Voor technische vragen VO: [helpdeskvo@mdbos.nl](mailto:monitorpo@mdbos.nl)

![](_page_27_Picture_3.jpeg)

![](_page_28_Picture_0.jpeg)